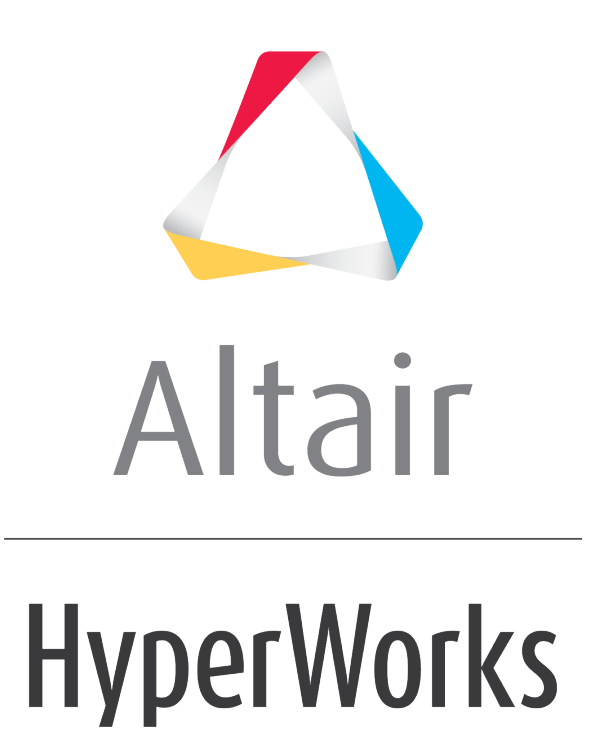

Altair HyperMesh 2019 Tutorials

HM-3420: Creating Bolt Connectors

**altairhyperworks.com**

### **HM-3420: Creating Bolt Connectors**

In this tutorial, you will learn how to apply a bolted connection to two rear trusses.

### **Model Files**

This exercise uses the  $frame$  assembly  $2.$ hm file, which can be found in the hm.zip file. Copy the file(s) from this directory to your working directory.

# **Exercise**

The **Bolt** panel creates connectors based on holes within the connected components, using spiders or washers at each end of an RBE connector. When the **Bolt** panel is active, only bolt-type connectors display in the graphics area; graphics for other connector types are suppressed until you exit the panel. The **Bolt** panel contains three subpanels:

- **bolt** Create and realize bolt connectors in a single process.
- **create** Create, but not realize, bolt connectors.
- **realize** Create FE representations of previously-created bolt connectors.

#### **Step 1: Retrieve and view the model file.**

- 1. Start HyperMesh Desktop.
- 2. In the **User Profile** dialog, select **OptiStruct**.
- 3. Click *OK*.
- 4. Open a model file by clicking *File* > *Open* > *Model* from the menu bar, or clicking on the **Standard** toolbar.
- 5. In the **Open Model** dialog, open the frame\_assembly\_2.hm file. A model appears in the graphics area.

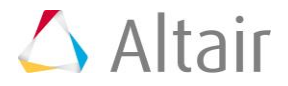

6. Observe the model using various visualization options available in HyperMesh (rotation, zooming, and so on).

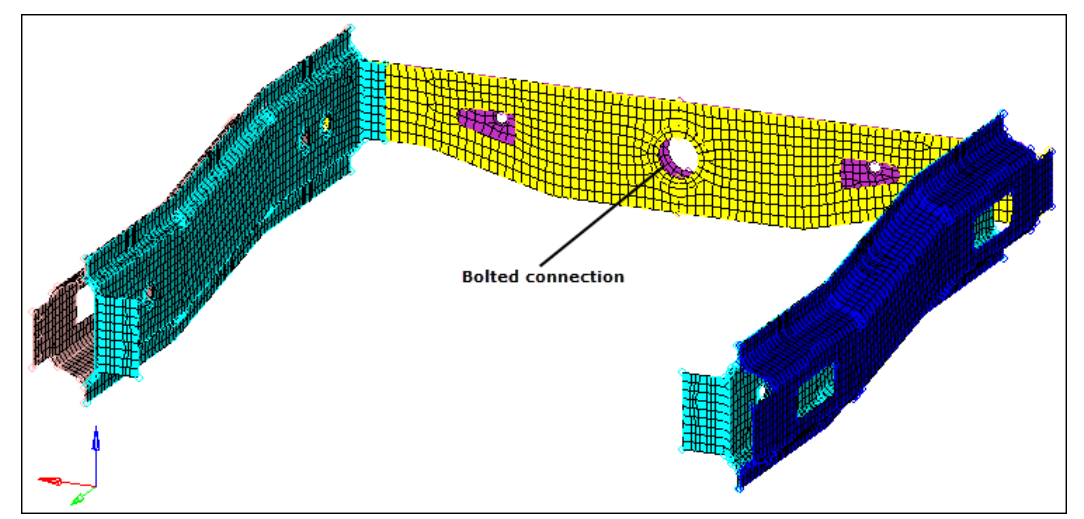

Create a bolted connection between the two rear truss parts.

### **Step 2: Display only the assembly** *assem\_5* **for elements and geometry.**

- 1. In the **Model** browser, click (**Model View**).
- 2. Expand the **Assembly Hierarchy** folder and sub-folders.
- 3. Set the entity selection to (**Elements and Geometry**).

**Note:** This options turns on/off both elements and geometry when you perform rightclick operations in the **Model** browser.

- 4. Right-click on *assem\_5* and select *Isolate* from the context menu. HyperMesh only displays the components that are in the **assem\_5** assembly.
- 5. Right-click on the *Con\_Rear\_Truss* component and select *Make Current* from the context menu.

# **Step 3: Load the Connector Browser.**

- 1. Open the **Connectors** browser by clicking *View* > *Browsers* > *HyperMesh* > *Connector* from the menu bar.
- 2. Review the layout of the **Connector** browser. Currently there are no components or connectors listed because there are no connectors in the model.
	- **Note:** You can use the **Connector** browser to view and manage the connectors in your model. The top portion of the browser is referred to as the **Link Entity**  browser, and it displays information about the linked entities in your model. The middle portion is referred to as the **Connector Entity** browser, and it contains a list of the connectors in your model. The bottom portion of the browser is referred to as the **Connector Entity Editor**, and it displays

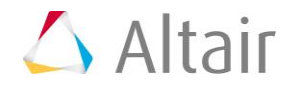

attributes assigned to the connector(s) selected in the Connector Entity browser. HyperMesh groups the connectors based on their connection type.

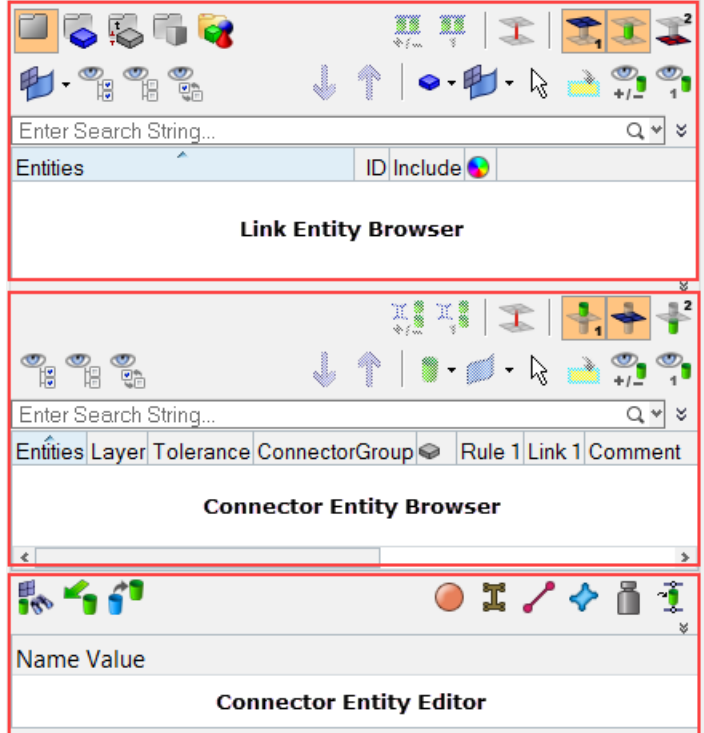

# **Step 4: Create a bolt connector.**

- 1. Open the **Bolt** panel by right-clicking in the **Connector Entity** browser and selecting *Create* > *Bolt* from the context menu.
- 2. Set the **location** selector to *nodes*.
- 3. Select a node on the edge of the hole in the **Rear\_Truss\_1** component as indicated in the following image.

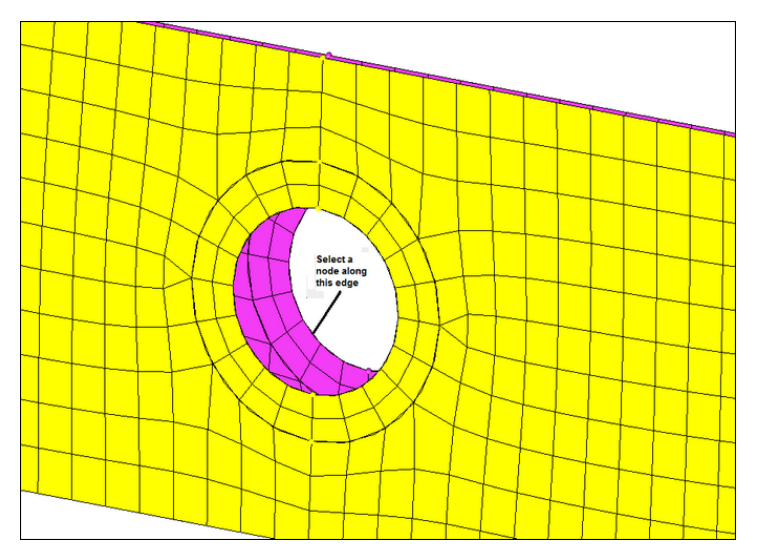

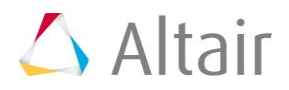

- 4. Set the **connect what** selector to *comps*.
- 5. Click *comps*.
- 6. Select the components, *Rear\_Truss\_1* and *Rear\_Truss\_2*.

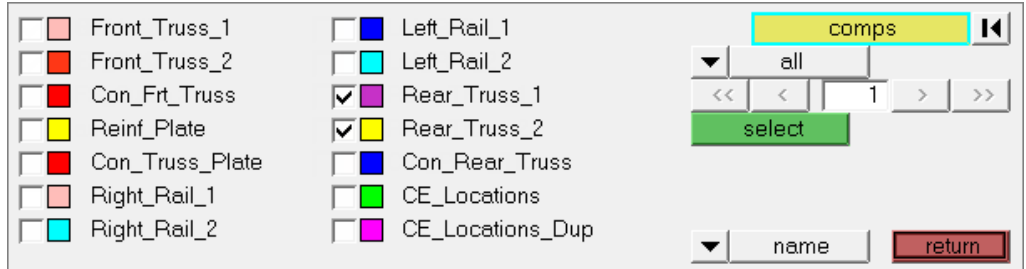

- 7. Click *select*.
- 8. In the **tolerance=** field, enter 50.

**Note:** The connector will connect any selected entities within this distance of itself.

9. Click **type=** and select *bolt (general)*.

**Note:** Re-realizing the connector will allow you to see the different bolt types.

- 10. Click *realize & hole detect details*.
- 11. In the **max dimension =** field, enter 60 to ensure that the diameter of the picked hole will be captured.
- 12. Click *return*.

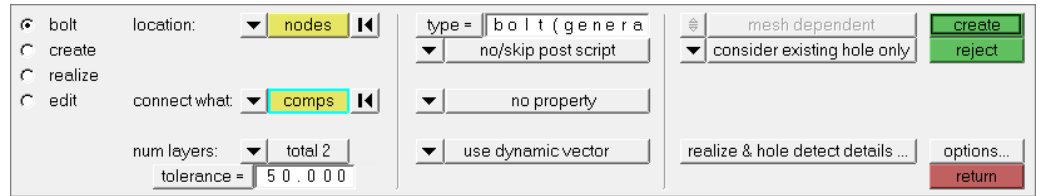

13. Click *create*.

**Note:** Ensure the display of the current component is turned on.

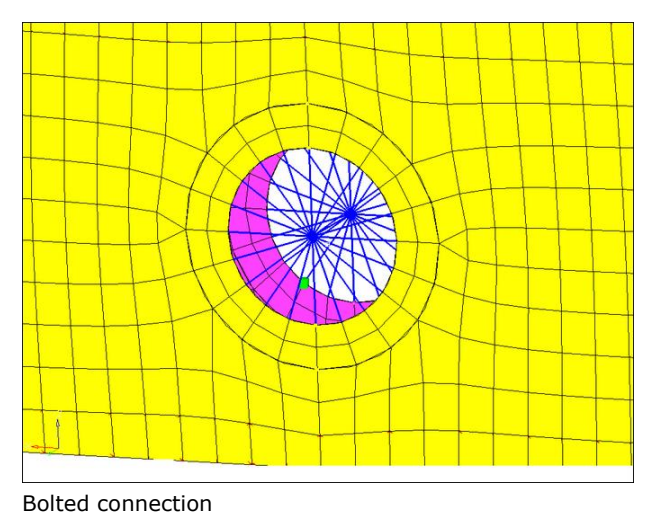

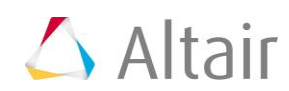

14. To access the main menu, click *return*.

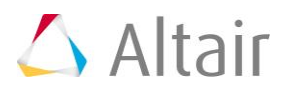